# Pupilometr VIP<sup>®</sup>-400

# Návod k použití

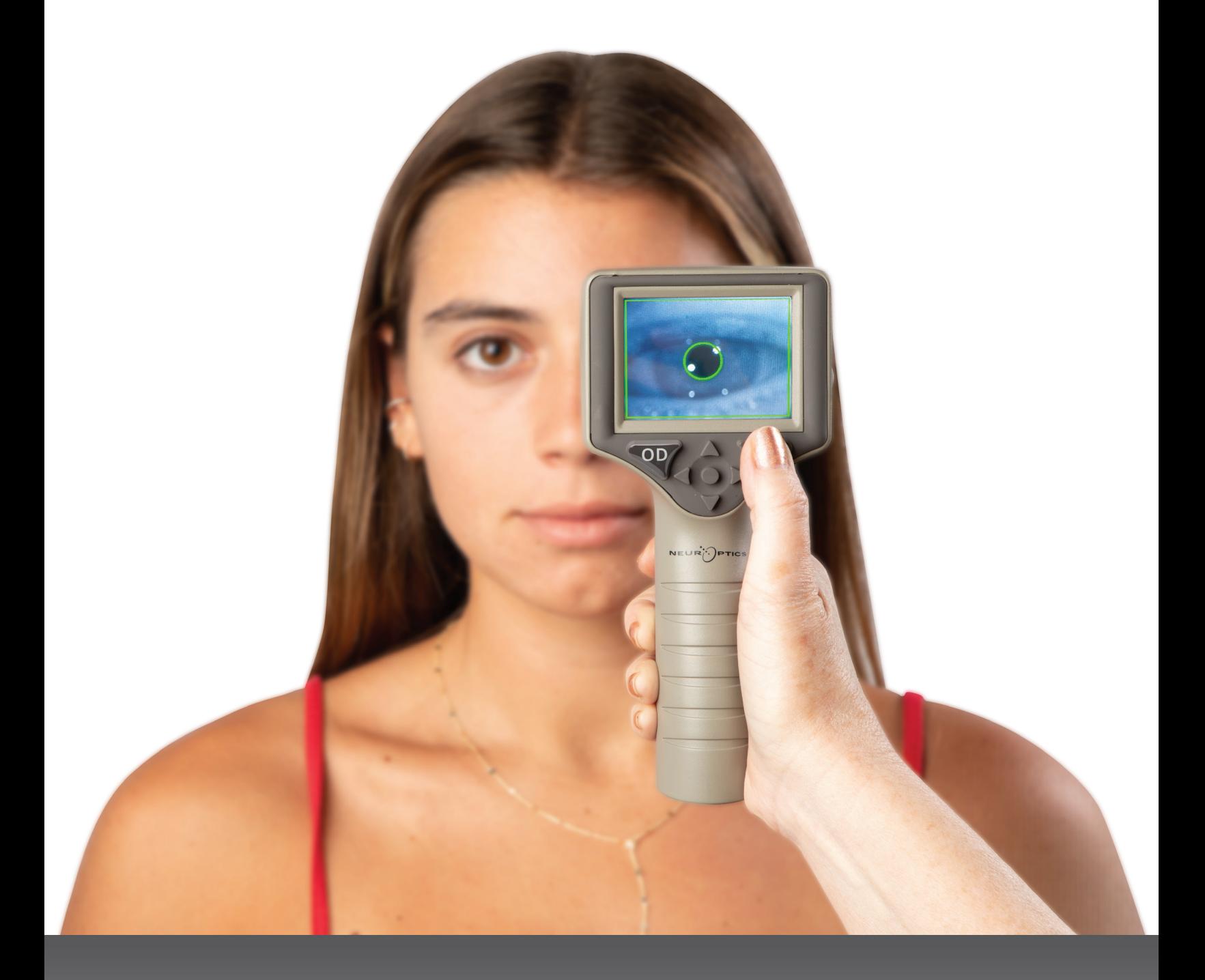

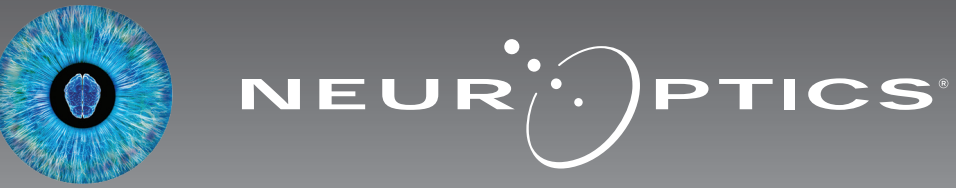

Pupilometr NeurOptics® VIP®-400 nabízí klinickým lékařům kvantitativní technologii využívající infračervené záření k objektivnímu a přesnému měření velikosti zornic v pokročilém designu. Systém VIP-400 má pohodlný ergonomický design, zabudovanou čtečku čárových kódů, bezdrátové nabíjení a snadno čitelnou LCD dotykovou obrazovku a grafiku.

#### **Indikace k použití**

Pupilometr VIP-400 je ruční optický skener, který měří velikost zornic při různě osvětleném pozadí. Informace získané ze skenů VIP-400 se používají pouze k informačním účelům a nejsou určeny k účelům klinické diagnózy. Systém VIP-400 může být obsluhován pouze náležitě vyškoleným klinickým personálem pod vedením kvalifikovaného lékaře.

#### **Kontraindikace**

Systém nepoužívejte, je-li poškozena struktura očnice nebo je-li okolní měkká tkáň edematózní či se v ní nachází otevřená rána.

# Obsah

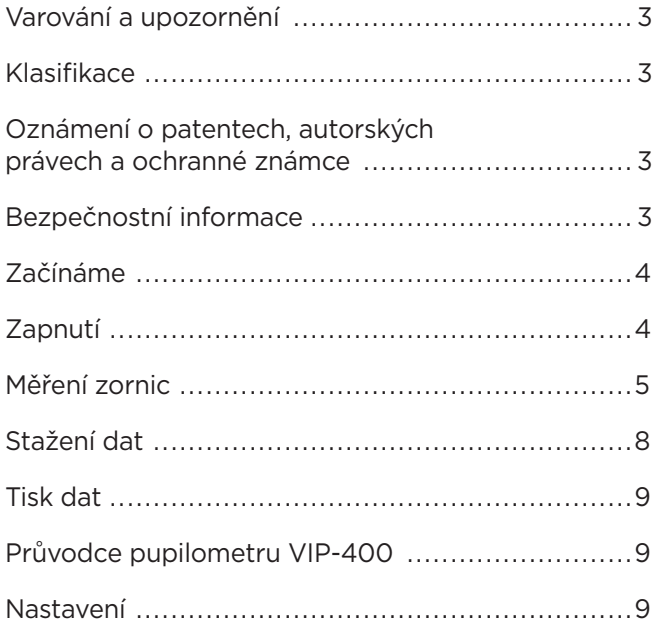

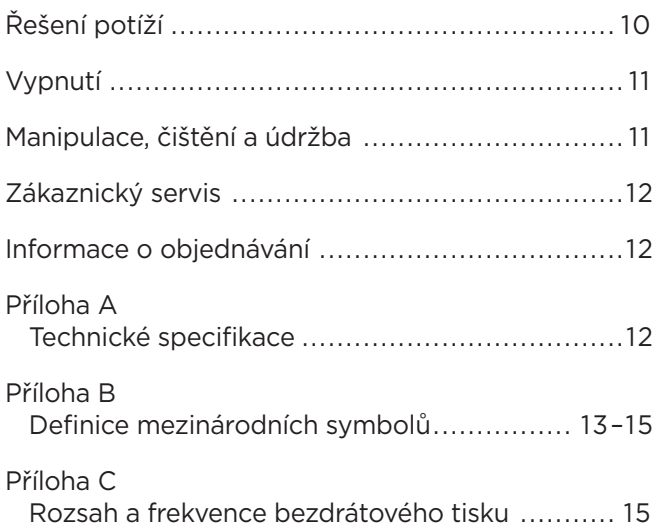

# Varování a upozornění

#### **Varování**

V tomto návodu se objevují varování a upozornění na místech, kde je to relevantní. Varování a upozornění uvedená zde platí obecně, kdykoli obsluhujete zařízení.

- Systém VIP-400 je určen k použití vyškoleným klinickým personálem pod vedením kvalifikovaného lékaře.
- Dojde-li během provozu zařízení k problému, musíte ho ihned přestat používat a odevzdat ho personálu kvalifikovanému pro provádění oprav. Nepoužívejte zařízení, jsou-li kryt nebo interní optické součásti zjevně poškozené. Použití nefungujícího zařízení může vést k nepřesným měřením.
- Úraz elektrickým proudem neotvírejte zařízení nebo nabíjecí stanici. Zařízení neobsahuje žádné části opravitelné uživatelem.
- Baterii v systému VIP-400 může vyměnit pouze kvalifikovaný servisní technik společnosti NeurOptics. Kontaktujte společnost NeurOptics, pokud se domníváte, že baterie nefunguje.
- Pro nabíjení systému VIP-400 používejte pouze nabíjecí stanici NeurOptics VIP-400.
- Nebezpečí požáru nebo chemického popálení toto zařízení a jeho součásti mohou přestavovat nebezpečí požáru a chemického popálení, je-li s nimi nevhodně zacházeno. Zařízení nerozebírejte, nevystavujte teplu nad 100 °C, nespalujte ani nelikvidujte v ohni.
- Systém VIP-400 skladujte a používejte pouze v podmínkách okolního prostředí s nekondenzující úrovní vlhkosti. Použití systému VIP-400 při kondenzaci na optickém povrchu může vést k nepřesným měřením.

#### **Upozornění**

Následující upozornění jsou platná při čištění zařízení.

- Interní součásti systému VIP-400 NEJSOU kompatibilní se sterilizačními technikami, jako je ETO či sterilizace parou, teplem a gama zářením.
- NEPONOŘUJTE zařízení do čisticích kapalin ani je na něj nebo do něj nelijte.
- NEPOUŽÍVEJTE aceton k čištění jakýchkoli povrchů systému VIP-400 nebo nabíjecí stanice.

#### **Oznámení o elektromagnetické kompatibilitě (EMC)**

Toto zařízení vytváří, používá a může vyzařovat radiofrekvenční energii. Není-li zařízení nastaveno a používáno v souladu s pokyny uvedenými v tomto návodu, může dojít k elektromagnetické interferenci. **Přístroj byl testován a shledán jako splňující limity stanovené normou EN60601-1-2 pro zdravotnické výrobky.** Tyto limity poskytují přiměřenou ochranu proti elektromagnetické interferenci, je-li zařízení provozováno v prostředí zamýšleného použití (např. nemocnice, výzkumné laboratoře).

#### **Oznámení o magnetické rezonanci (MRI)**

Toto zařízení obsahuje součásti, jejichž provoz může být ovlivněn intenzivními elektromagnetickými poli. Nepoužívejte zařízení v prostředí MRI nebo v blízkosti vysokofrekvenčního chirurgického diatermického přístroje, defibrilátorů nebo krátkovlnného terapeutického přístroje. Elektromagnetická interference by mohla narušit provoz zařízení.

#### **Dodržování pravidel Federální komise pro komunikaci**

Toto zařízení je v souladu s částí 15 pravidel Federální komise pro komunikaci (FCC, Federal Communications Commission). Provoz zařízení podléhá následujícím dvěma podmínkám: (1) toto zařízení nezpůsobuje škodlivou interferenci a (2) toto zařízení musí přijímat jakoukoli získanou interferenci, včetně interference, která způsobuje nežádoucí provoz.

#### Klasifikace

**Typ přístroje:** Zdravotnický přístroj, třída 1 886.1700

**Název značky:** Pupilometr NeurOptics® VIP®-400 **Výrobce:**

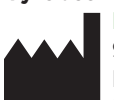

#### **NeurOptics, Inc.**

9223 Research Drive Irvine, CA 92618, USA tel.: 949.250.9792 Bezplatné telefonní číslo pro státy Severní Ameriky: 866.99.PUPIL info@NeurOptics.com **NeurOptics.com**

### Oznámení o patentech, autorských právech a ochranné známce

#### Autorská práva ©2023 NeurOptics, Kalifornie.

Toto dílo je chráněno podle hlavy 17 amerického zákoníku a je výhradním majetkem společnosti NeurOptics, Inc (dále jen společnost). Žádnou část tohoto dokumentu není možné kopírovat ani jinak rozmnožovat nebo ukládat v jakékoli elektronickém systému vyhledávání informací s výjimkou případů, kdy je to výslovně povoleno americkým autorským právem, bez předchozího písemného souhlasu společnosti.

Podrobnosti najdete na webových stránkách: www.NeurOptics.com/patents/

### Bezpečnostní informace

- Dříve než začnete zařízení používat, přečtěte si následující bezpečnostní informace.
- Dříve než zkusíte systém VIP-400 použít, přečtěte si celý tento návod. Pokus o obsluhu zařízení bez úplného pochopení jeho vlastností a funkcí může vést k nebezpečným provozním podmínkám a/nebo nepřesným výsledkům.
- Máte-li nějaké otázky týkající se instalace, nastavení, provozu nebo údržby zařízení, kontaktujte společnost NeurOptics.

# Začínáme

### Rozbalení pupilometrického systému VIP-400

Pupilometrický systém NeurOptics VIP-400 je zabalen s následujícími součástmi (obr. 1):

- Pupilometr VIP-400 (A)
- Nabíjecí stanice (B)
- Napájecí adaptér a zástrčka (C)
- Kabel a nástroj pro stahování dat (E)

• Oční pohárky x 2 (D)

• Úvodní příručka pupilometru VIP-400

### Nastavení při zahájení používání

• Chcete-li nastavit systém VIP-400 pro první použití, přejděte do části **Zapnutí** níže, aby byl systém VIP-400 před použitím plně nabit a datum/čas přesně nastaveny.

# Zapnutí

### Nabití pupilometru VIP-400

- Připojte napájecí adaptér systému VIP-400 k nabíjecí stanici systému VIP-400 a zástrčku vložte do zásuvky. Světlo indikátoru ve spodní části nabíjecí stanice je bílé, což značí, že k nabíjecí stanici prochází elektrický proud (obr. 2).
- Umístěte systém VIP-400 do nabíjecí stanice. Světlo indikátoru nabíjecí stanice se změní na **modrou** (obr. 3) a na LCD obrazovce na místě ikony baterie se ukáže ikona ( což značí, že se systém VIP-400 nabíjí. Světlo indikátoru se po úplném nabití systému změní na **zelenou** (obr. 4).
- **Oranžové** světlo indikátoru na nabíjecí stanici značí poruchu nabíjení a systém VIP-400 se nenabije (obr. 5). Pokud tento problém přetrvává, kontaktujte zákaznický servis společnosti NeurOptics.

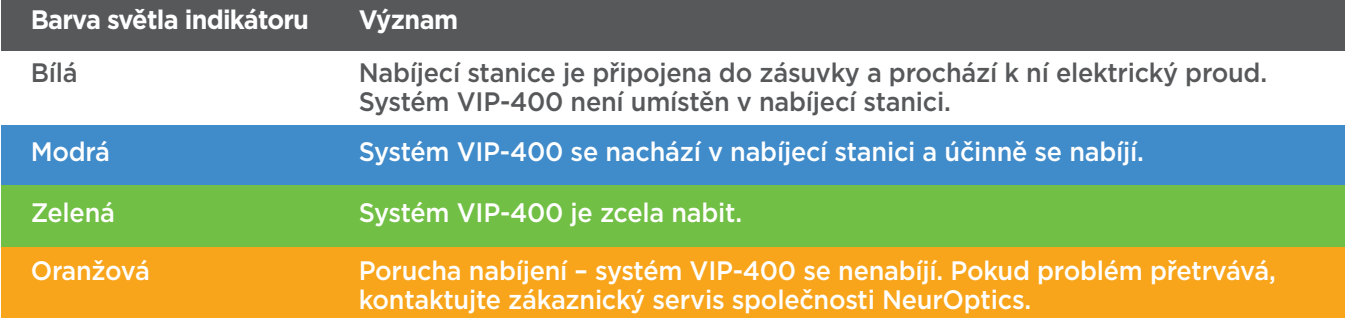

#### **Pupilometr VIP-400 přejde v nabíjecí stanici do spánkového režimu, aby bylo nabíjení efektivní:**

- Systém VIP-400 se po umístění do nabíjecí stanice nejprve zapne (nebo zůstane zapnutý).
- Po 2 minutách v nabíjecí stanici přejde systém VIP-400 do spánkového režimu, aby bylo nabíjení efektivní. Obrazovka ztmavne (obr. 6). Stisknete-li nějaké tlačítko nebo dotknete-li se obrazovky během tohoto dvouminutového intervalu, časové období před přechodem systému VIP-400 do spánkového režimu se prodlouží o další 2 minuty.
- Chcete-li použít systém VIP-400 poté, co přešel do spánkového režimu v nabíjecí stanici, jednoduše ho vyjměte z nabíjecí stanice a on se automaticky probudí.
- Pokud se systém VIP-400 po umístění do nabíjecí stanice nezapne, je úroveň baterie pravděpodobně příliš nízká pro jeho normální používání. Světlo indikátoru nabíjecí stanice musí svítit **modře**, což značí, že se systém VIP-400 nabíjí. Ponechte systém VIP-400 v nabíjecí stanici, dokud se nezapne.

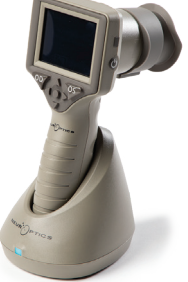

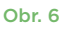

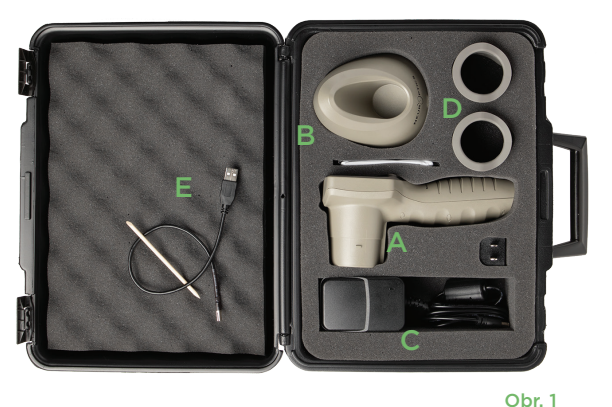

Obr. 5

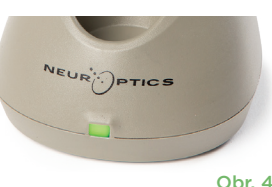

VEUR PFICS

**PTICS** 

Obr. 3

NEUR PFICS

#### **Pokud pupilometr VIP-400 není v nabíjecí stanici, bude zachovávat výdrž baterie následujícím způsobem:**

 $\mathcal{A}$ 

**DATE** 

**RESULTS** 

**PAGE** 

**TIME** 

**SCREEN** 

 $\overline{\mathbb{H}}$ 

**DELETE** 

**TEST** 

**MORE** 

- Po 4 minutách přejde do spánkového režimu. Chcete-li ho zapnout, dotkněte se obrazovky nebo stiskněte jakékoli tlačítko.
- Po dalších 6 minutách se vypne.

### Zapnutí pupilometru VIP-400

- Pokud se systém VIP-400 nenachází v nabíjecí stanici a vypnul se, stiskněte (nedržte) tlačítko **Zapnutí/vypnutí** na boční straně zařízení (obr. 7).
- Pokud je systém VIP-400 v nabíjecí stanici a přešel do spánkového režimu, jednoduše ho vyjměte z nabíjecí stanice a on se automaticky probudí. **SETTINGS**

### Nastavení data a času

Chcete-li upravit datum a čas, vyberte na domovské obrazovce ikonu **Nastavení** @ a poté možnost **Date** nebo **Time** (obr. 8). K zadání aktuálního data (obr. 9) a času (obr. 10) použijte 24hodinový formát času a vyberte ikonu  $\Box$ .

Zákazníci ve Spojených státech amerických mohou aktivovat možnost **Automatic Daylight Savings Time (DST)** v nastavení **Time**. Automatická změna DST je ve výchozím nastavení deaktivována. K automatickým změnám dojde pouze na základě amerických předpisů týkajících se DST, ale ne v souvislosti se zeměpisnou polohou, protože systém VIP-400 není připojen k internetu ani GPS.

# Pravidelná kontrola správného data a času

- K zajištění správného data a času je nezbytné provádět čtvrtletně pravidelnou kontrolu. Nastavené datum a čas ovlivní časové razítko uvedené na následných měřeních zornic pacientů na systému VIP-400. Změna data a času neovlivní časová razítka předchozích měření.
- Ihned upravte čas po jakékoli změně času, pokud je zakázána automatická změna DST.

# Návrat na domovskou obrazovku

Stisknutím tlačítka **OD** nebo **OS** (zelené kruhy) se vrátíte na domovskou obrazovku (obr. 11).

# Měření zornic pomocí pupilometru VIP-400

### **Připojení očního pohárku k pupilometru**

K zahájení měření zornic jsou zapotřebí dvě součásti:

- Pupilometr VIP-400 (obr. 12)
- Oční pohárek (obr. 13)

Systém VIP-400 se nesmí používat bez správně umístěného očního pohárku (obr. 13). Je velmi důležité, aby byl oční pohárek správně umístěn. Přiléhavý tvar pomáhá snížit možnost pronikání odraženého světla do oka během skenování. Oční pohárek má v okraji jazýček, který zapadá do prohlubně na krytu čočky pupilometru.

Umístěte jazýček v okraji očního pohárku do prohlubně na krytu čočky pupilometru a zatlačte na místo. Jazýčky na obou stranách krytu čočky musí také zapadnout do otvorů na obou stranách očního pohárku.

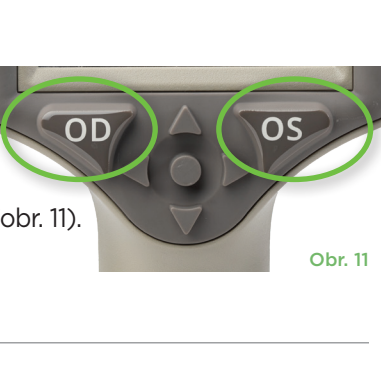

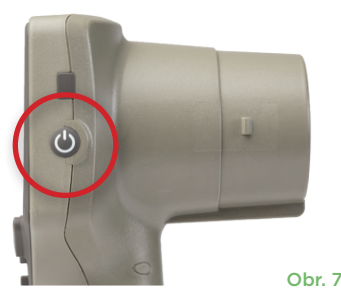

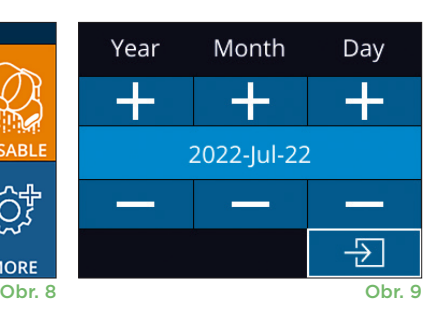

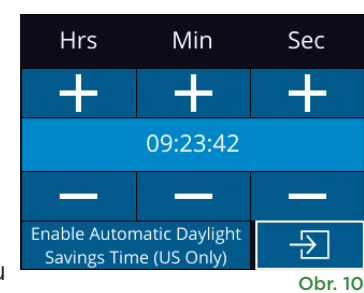

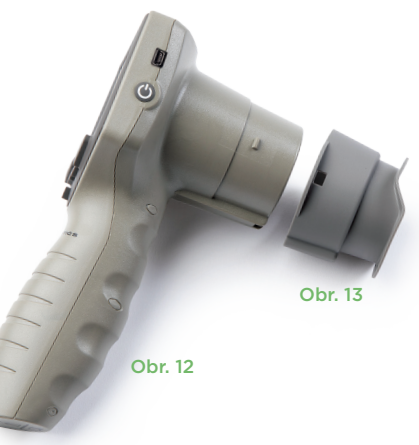

### Zadání ID nového pacienta

Pro propojení ID pacienta s pupilometrem existují dvě možnosti: 1) skenování čárového kódu pacienta pomocí zabudované čtečky čárových kódů systému VIP-400,

2) ruční zadání ID pacienta pomocí písmen nebo čísel.

#### **Skenování čárového kódu pomocí zabudované čtečky čárových kódů**

Na domovské obrazovce vyberte ikonu **a poté možnost Scan Code <sup>&</sup>** (obr. 14). Systém VIP-400 emituje bílé světlo z horní části zařízení (obr. 15). Centrujte světlo nad čárovým kódem, dokud neuslyšíte pípnutí. ID pacienta se

nyní objeví na dotykové obrazovce systému VIP-400. Potvrďte správnost informací o pacientovi a vyberte možnost **Accept** (obr. 16). Systém VIP-400 zobrazí ID pacienta a text **Ready to Scan** (obr. 17).

#### **Ruční zadání ID pacienta**

Na domovské obrazovce vyberte ikonu  $\alpha$  a poté možnost **Manual ID** . Pomocí dotykové obrazovky

nebo klávesnice zadejte alfanumerické ID pacienta a vyberte ikonu  $\Box$  (obr. 18). Potvrďte správnost informací o pacientovi na obrazovce a vyberte možnost **Accept** (obr. 16). Systém VIP-400 zobrazí ID pacienta a text Ready to Scan (obr. 17).

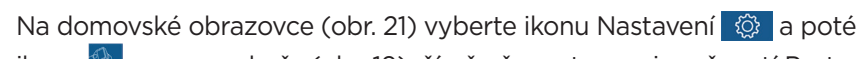

**Nastavení protokolu měření**

ikonu v vpravo nahoře (obr. 19), čímž přepnete mezi možností Protocol **Light Off** a Protocol **Variable**.

V režimu **Variable** je oko vystaveno sekvenci tří po sobě jdoucích světlých pozadí simulujících světelné podmínky **Scotopic, Low Mesopic** a **High** 

**Mesopic** a doba trvání měření je přibližně 12 sekund. Za skotopických podmínek (Scotopic) je pozadí vypnuto. Slabé mezopické podmínky (Low Mesopic) (přibližně 0,3 luxu) simulují světelné podmínky, jako je měsíční osvětlení, jízda v noci mimo městské oblasti nebo slabě osvětlená místnost. Silné mezopické podmínky (High Mesopic) (přibližně 3 luxy) simulují podmínky, jako je střední pouliční osvětlení nebo brzký soumrak. Před provedením měření ve variabilním režimu se musí pacient nechat přizpůsobit tmě. Režim **Light Off** trvá přibližně 2 sekundy a je bez světelného pozadí.

ID = NeurOptics

Cancel

**Accept** 

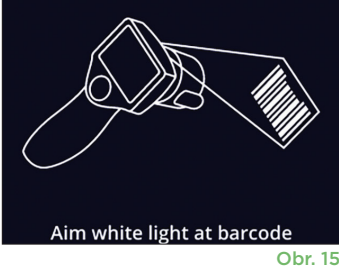

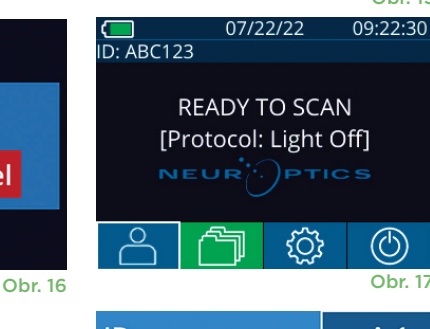

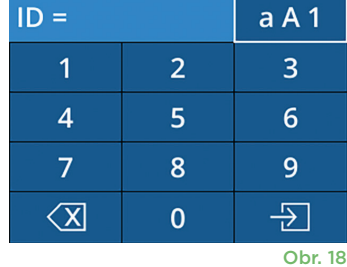

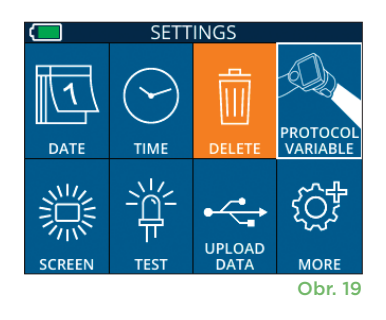

### Příprava pacienta a prostředí

- Před zahájením měření vypněte nebo snižte intenzitu stropního osvětlení, abyste zajistili, že místnost bude zatemněná (pokud je požadována maximální velikost zornic).
- Poučte pacienta, aby se netestovaným okem zaměřil na malý cílový objekt (například nástěnný obraz nebo slabé blikající světlo, které je vzdálené alespoň 3 metry). Pracovník obsluhující systém nesmí stát ve výhledu pacienta na vzdálený cíl.
- Požádejte pacienta, aby měl během zacílení i měření hlavu vzpřímenou a obě oči široce otevřené. V některých případech, pokud zacílení představuje

problém, může být nutné jemně držet pacientovo oko otevřené prstem.

- Pracovník musí umístit přístroj v pravém úhlu k ose vidění pacienta a jakýkoli sklon přístroje musí být minimalizován (obr. 20).
- Pro pracovníka může být užitečné, aby byl při provádění skenování ve stejné výšce jako pacient, aby se minimalizoval sklon. V případě potřeby si pacient i pracovník mohou během zacílení a měření sednout čelem k sobě.

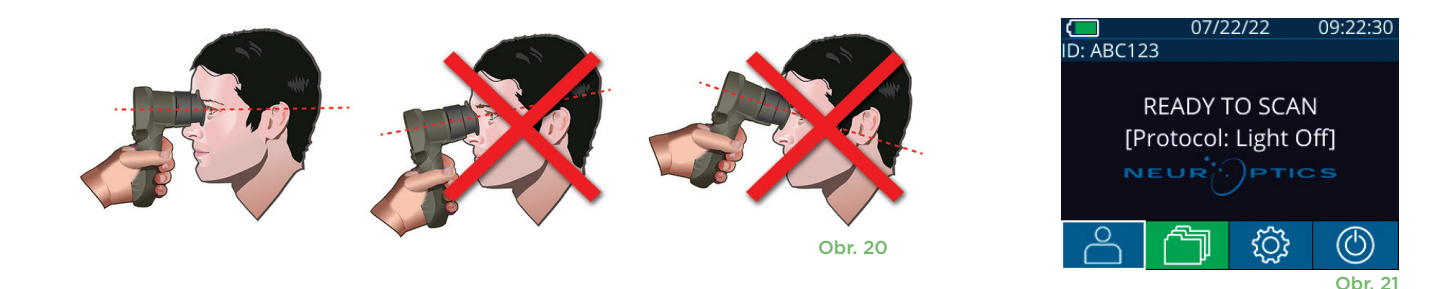

Měření je nutné provádět, když je pupilometr na domovské obrazovce (obr. 21). Domovská obrazovka zobrazuje datum a čas, číslo ID pacienta a informaci, který protokol je aktivní: **Variable** nebo **Light Off**. Na obrazovce by se měl objevit nápis "READY TO SCAN."

Stiskněte a držte tlačítko **OD** (pravé oko) nebo **OS** (levé oko), dokud nevycentrujete zornici na dotykové obrazovce a na displeji se neukáže zelený kruh kolem zornice. Zelený rámeček kolem obrazovky značí správné zaměření zornice (obr. 22), zatímco červený rámeček značí, že je třeba zornici na obrazovce před zahájením měření znovu vycentrovat (obr. 23). Jakmile se objeví zelené ohraničení, uvolněte tlačítko **OD** nebo **OS** a držte systém VIP-400 na místě přibližně dvě sekundy, než se na obrazovce objeví výsledky.

Po dokončení měření zornice se analyzují data a poté se zobrazí výsledky. Pokud bylo měření ovlivněno problémem se sledováním (např. nadměrným mrkáním), jsou výsledky hlášeny jako **NA**. (Obr. 24) V takovém případě nejsou výsledky měření platné, není možné se na ně spoléhat a měření je třeba opakovat.

Strana s výsledky v režimu **Light Off** (obr. 25) ukazuje průměrný průměr zornice tučně a směrodatnou odchylku průměru zornice naměřenou během skenování v závorkách. Dále obsahuje číslo ID subjektu, datum a čas měření a také informaci, které oko (OD nebo OS) bylo měřeno.

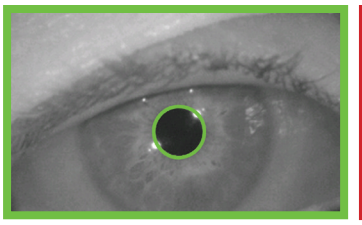

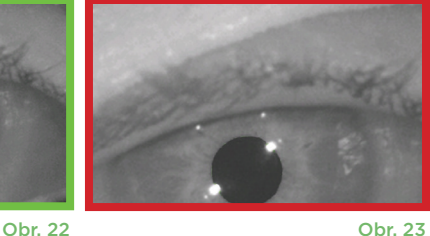

D: ABC123[OD] 07/22/22 09:22:07 1D: ARC123[OD] 08/04/22 09:23:07 4.61mm(0.1 **NA(NA)** m M  $(\triangleright)$ (D) Obr. 24 Obr. 25

Strana s výsledky v režimu **Variable** (obr. 26), který trvá celkem 12 sekund, ukazuje průměrný průměr zornice při každé úrovni osvětlení, směrodatnou odchylku a také číslo ID subjektu, datum a čas měření a informaci, které oko (OD nebo OS) bylo měřeno.

### **Videozáznam**

Na obrazovce Results vybráním ikony **Video** <sup>Ø</sup> zobrazíte videonahrávku měření. Přehrát lze zpětně pouze video posledního měření. Jakmile se systém VIP-400 vypne, nebo pokud během skenování stisknete tlačítko OD nebo OS, nebude poslední video dostupné (obr. 27).

### **Prohlížení záznamů**

Chcete-li si prohlédnout záznamy uložené v systému VIP-400:

- Na domovské obrazovce: vyberte ikonu **Záznamy (1898** (obr. 28).
- Chcete-li si prohlédnout záznamy podle ID pacienta, vyberte ID ze seznamu nebo použijte šipky **NAHORU**  $\sim$  a **DOLŮ**  $\sim$  na obrazovce, abyste si prohlédli další ID dostupná v seznamu. ID nejnovějších měření provedených systémem VIP-400 se objeví v horní části seznamu.
- Hledáte-li konkrétní ID pacienta, vyberte  $\left[\begin{array}{cc} \infty & \text{(obr. 29), zadejte ID pacienta} \end{array}\right]$ a vyberte ikonu  $\Box$
- Chcete-li si prohlédnout všechna měření zornic uložená v systému VIP-400 v chronologickém pořadí (včetně všech ID pacientů), vyberte ikonu **Všechny záznamy** (obr. 29) a stisknutím tlačítka **šipky DOLŮ** na klávesnici procházejte všechna předchozí měření uložená v systému VIP-400.
- Pokud se objeví zpráva **No more records**, dostali jste se k nejstaršímu uloženému měření zornic.

V pupilometru může být uloženo až 1 200 záznamů měření. Po dosažení limitu 1 200 záznamů bude při vytvoření každého nového záznamu nahrazen nejstarší záznam uložený v zařízení.

### **Stažení dat**

Na domovské obrazovce vyberte ikonu Nastavení a poté vyberte možnost **Upload Data .** Připojte kabel USB k pupilometru – sejměte kryt USB pomocí dodaného nástroje pro sejmutí a připojte kabel do portu mini USB pupilometru nad tlačítkem napájení

(obr. 30). Na obrazovce se objeví textová zpráva s pokynem pro uživatele "connect USB cable & copy R\_##### #######.xls." Stáhněte data na laptop (obr. 31). Po zapojení druhého konce kabelu do portu USB počítače se paměťová karta pupilometru na počítači zobrazí jako "Neuroptics". Otevřete složku Neuroptics a zkopírujte soubor. Možnost "Done" v malém okně na obrazovce pupilometru stiskněte až po dokončení kopírování, protože soubor bude poté vymazán (obr. 32).

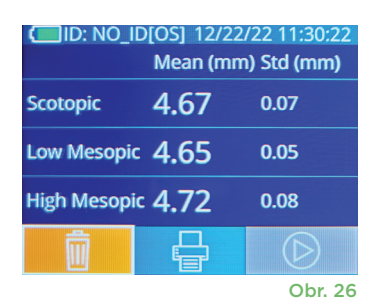

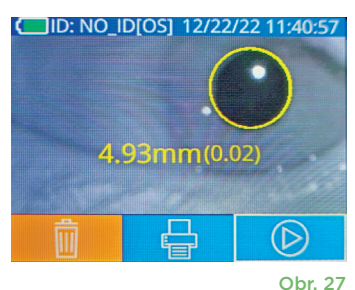

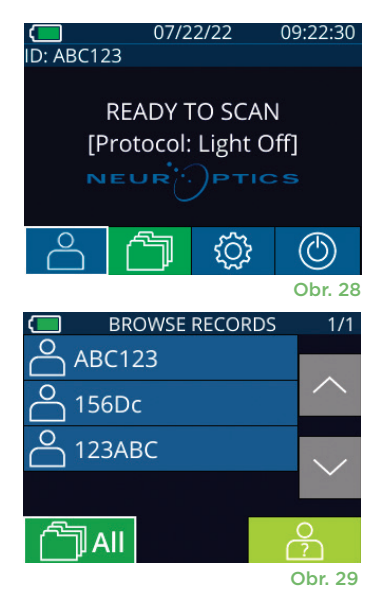

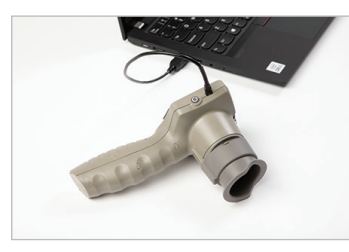

Obr. 30

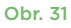

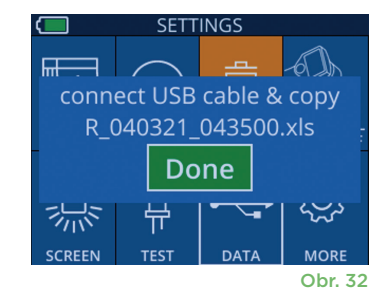

### **Tisk dat**

Připojte napájecí zdroj k tiskárně, jak je vidět na obr. 33. Zapněte tiskárnu a rozsvítí se zelené světlo. Výsledky měření pacienta aktuálně zobrazené v okně výsledků (obr. 34) lze vytisknout vybráním ikony  $\left| \cdot \right|$  v dolní části obrazovky.

Systém vytiskne záznam pouze tehdy, když se výsledek měření zobrazí na obrazovce. Chcete-li vytisknout jiné než naposledy provedené měření, podívejte se na část "Prohlížení záznamů" výše. Konkrétní pokyny k obsluze tiskárny naleznete v návodu k obsluze tiskárny.

> 07/17/2024 04:44:42 Patient ID: JEFFVIP [OD]<br>Patient ID: JEFFVIP [OD]<br>Device ID: VIPOO1 Pupil Size Comparison

 $\tan(\text{mn})$ 

Std (mm)

Scotopic

 $4.61$ <br>0.09

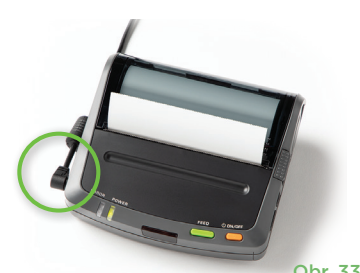

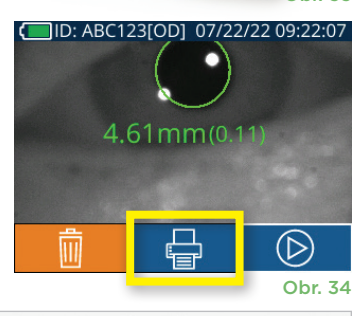

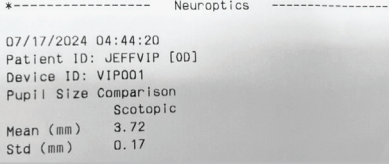

#### Výtisk vzorku režimu Variable Výtisk vzorku režimu Light Off

# Průvodce pupilometru VIP-400

#### **Návrat na domovskou obrazovku**

Stisknutím tlačítka **OD** nebo **OS** (obr. 35) se vrátíte na domovskou obrazovku.

#### Nastavení

Pomocí dotykové obrazovky nebo klávesnice vyberte ikonu **Nastavení** (obr. 36) na domovské obrazovce a přejděte do nabídky Settings (obr. 37).

#### **Datum a čas**

Viz část **Nastavení data a času** na straně 5.

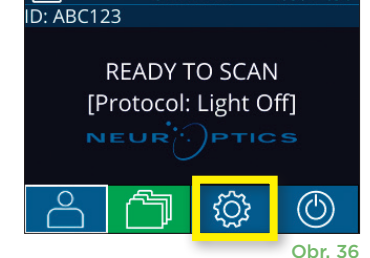

07/22/22

09:22:30

H. Mesopic

 $2.87$ 

 $0.10$ 

L. Mesopic

 $\begin{array}{c} 3.12 \\ 0.11 \end{array}$ 

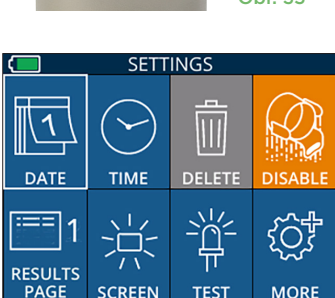

**SETTINGS** 

**TIME** 

ך<br>ה

DATE

Ш

#### **Vymazání záznamů**

Chcete-li vymazat záznamy z paměti systému VIP-400, přejděte do nabídky Settings a stiskněte možnost **Delete** a poté možnost Yes, čímž dojde ke smazání záznamů (obr. 38). Záznamy na zařízení lze smazat pro konkrétní ID pacienta nebo lze smazat všechny záznamy.

#### **Jas LCD obrazovky**

Jas LCD obrazovky systému VIP-400 je ve výchozím nastavení nastaven na maximum. Stisknutím ikony « ho upravíte na střední úroveň. Stisknutím ikony ※ ho upravíte na nízkou úroveň. Maximální jas vrátíte jednoduše opětovným stisknutím ikony

#### UPLOAD Obr. 38

Obr. 37

#### **Testování světla LED**

Při stisknutí ikony Test  $\mathbb{R}^2$  se rozsvítí zkušební světlo LED, které je emitováno ze systému VIP-400 při provádění měření zornic. Test musí prokázat, že světla LED se rozsvítí na 3, 6, 9 a 12 hodinách na straně čočky. Tento test slouží pouze k účelům prokázání funkce a neovlivňuje používání zařízení.

Pupilometrický systém NeurOptics® VIP®-400 – návod k použití ©2023 NeurOptics, Inc. 9

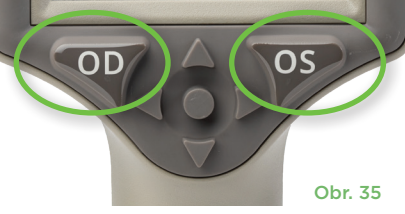

### Další nastavení

#### **Přizpůsobení čtečky čárových kódů**

Zabudovanou čtečku čárových kódů systému VIP-400 lze přizpůsobit tak, aby v případě potřeby zmenšila nebo roztáhla alfanumerické znaky načítané z čárového kódu. Nastavení **Default** je automaticky přizpůsobené na načtení většiny typů 1D a 2D čárových kódů a toto nastavení je třeba ponechat vybrané, pokud není zapotřebí použít specifické přizpůsobení pro všechny čárové kódy skenované systémem VIP-400. Vyberte ikonu **Nastavení** @ více © ví **Custom Barcode** (w. 39), poté vyberte možnost **Scan Sample** a naskenujte vzorový čárový kód a naprogramujte požadované přizpůsobení (zmenšení nebo roztáhnutí) čárového kódu, které se bude používat u všech dalších skenů. Máte-li zájem o další informace, kontaktujte společnost NeurOptics.

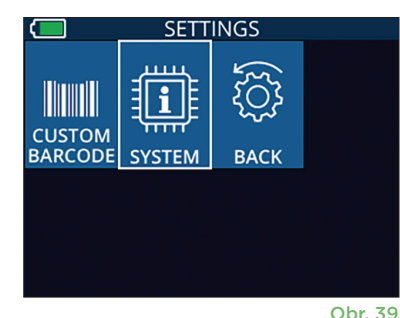

#### **Informace o systému**

Vybráním možnosti **System** (obr. 37) zobrazíte informace o systému VIP-400, např. sériové číslo, softwarovou aplikaci a verzi firmwaru zařízení.

# Řešení potíží

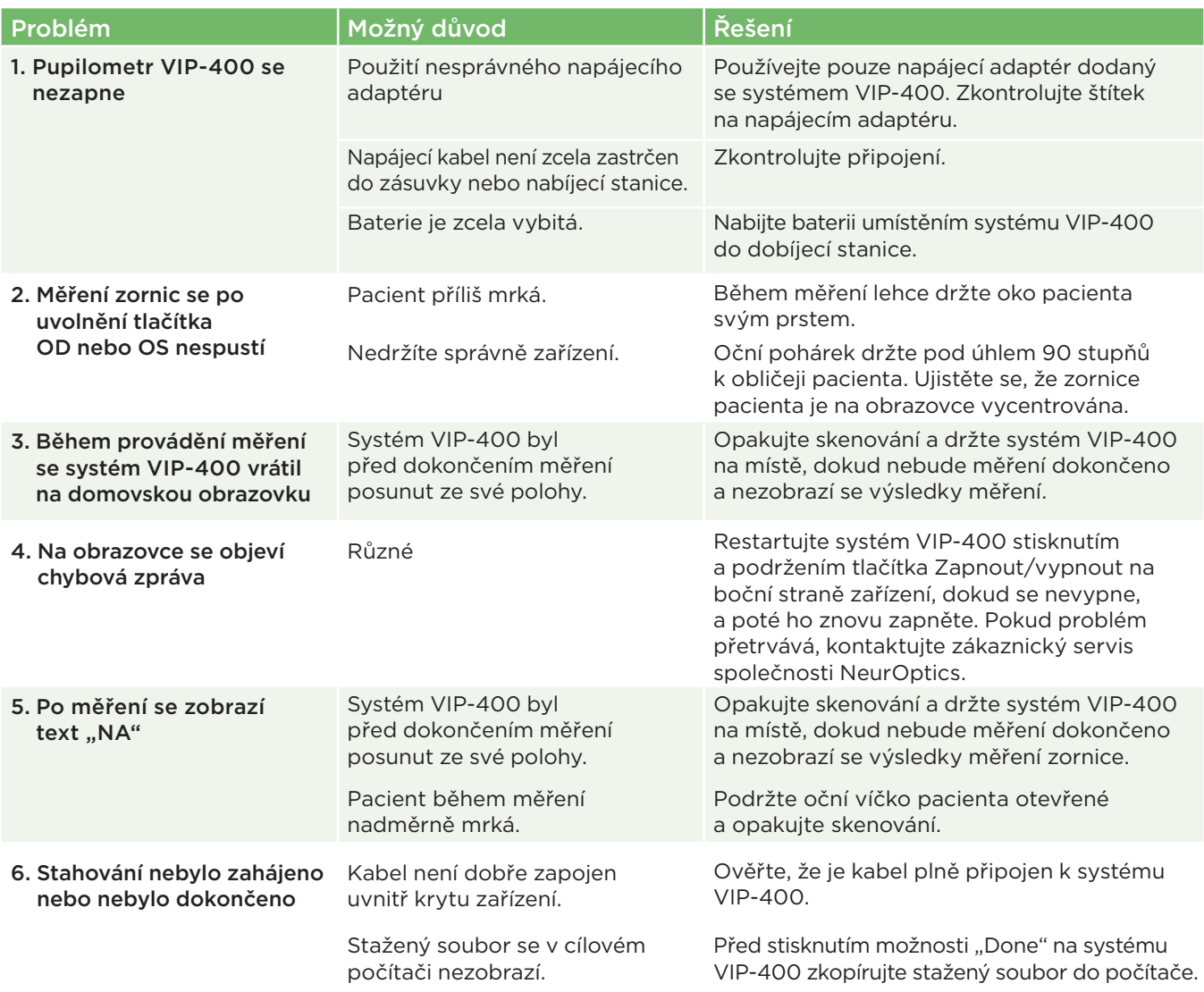

# Řešení potíží – pokračování

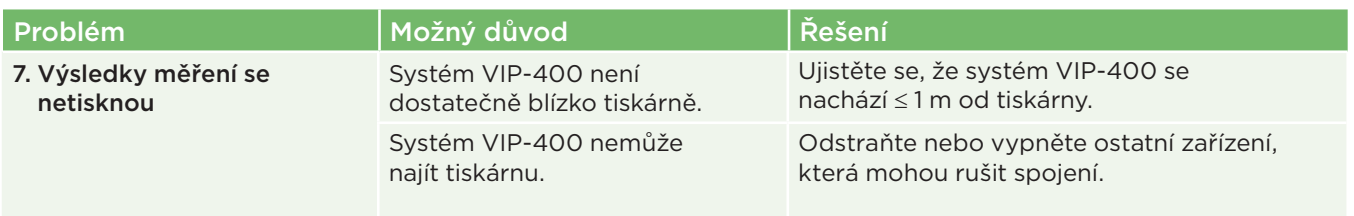

# Vypnutí

Chcete-li vypnout pupilometr VIP-400:

- Přejděte na domovskou obrazovku a vyberte ikonu **Napájení** , poté potvrďte stisknutím možnosti **Yes** a systém se vypne (obr. 40).
- Stiskněte a podržte tlačítko **Zapnutí/vypnutí (\*)** na boční straně systému VIP-400 zhruba na 3 vteřiny.

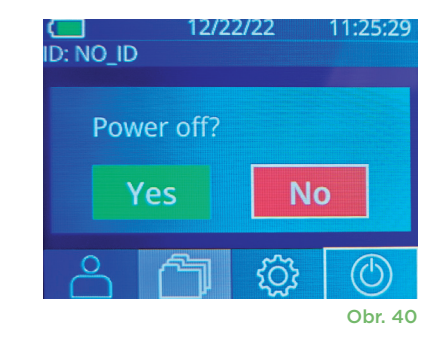

Systém VIP-400 může občas vyžadovat restartování. Chcete-li systém restartovat, jednoduše stiskněte a podržte tlačítko **Zapnout/vypnout** (b) na boční straně systému VIP-400, dokud se nevypne, a poté jej znovu zapněte stisknutím (nikoli podržením) tlačítka **Zapnout/vypnout** (b).

# Manipulace, čištění a údržba

**Vždy** manipulujte s pupilometrem VIP-400 a nabíjecí stanicí VIP-400 opatrně, protože uvnitř těchto zařízení se nacházejí citlivé kovové, skleněné, plastové a elektronické součásti. Systém VIP-400 a nabíjecí stanice se mohou poškodit, pokud vám spadnou nebo je na delší dobu vystavíte kapalině nebo prostředí s vysokou vlhkostí.

Systém VIP-400 a nabíjecí stanice nevyžadují žádnou pravidelnou plánovanou údržbu ani kalibraci. Pokud systém VIP-400 a nabíjecí stanice nefungují správně nebo si myslíte, že byly poškozeny, ihned kontaktujte zákaznický servis společnosti NeurOptics na **bezplatném telefonním čísle pro státy Severní Ameriky:** 866.99.PUPIL (866-997-8745), mezinárodním čísle: +1-949-250-9792 nebo e-mailu: **Info@NeurOptics.com.**

# Čištění pupilometru VIP-400, nabíjecí stanice VIP-400 a očního pohárku

K čištění pupilometru VIP-400, nabíjecí stanice a očního pohárku doporučujeme používat čisticí roztoky založené na isopropylalkoholu (IPA) s koncentrací do 70 % IPA. Nepoužívejte chemické látky, které mohou poškodit povrchy systému VIP-400 a nabíjecí stanice. Některé chemické látky mohou oslabit nebo poškodit plastové části a způsobit nesprávné fungování přístrojů. Všechny čisticí přípravky používejte podle pokynů výrobce, před otřením systému VIP-400 a nabíjecí stanice pečlivě vymačkejte nadbytečnou tekutinu a nepoužívejte příliš namočený hadřík.

Otřete všechny odkryté povrchy. Postupujte podle pokynů výrobce čisticího přípravku, pokud jde o dobu nezbytnou k ponechání roztoku na povrchu zařízení.

- **• NEPOUŽÍVEJTE** příliš namočený hadr. Před otřením systému VIP-400 nebo nabíjecí stanice se ujistěte, že jste vymačkali nadbytečnou tekutinu.
- **• NENECHÁVEJTE** čisticí přípravek hromadit se na přístroji.
- **• NEPOUŽÍVEJTE** tvrdé, abrazivní ani špičaté předměty k čištění částí systému VIP-400 nebo nabíjecí stanice.
- **• NEPONOŘUJTE** systém VIP-400 ani nabíjecí stanici do kapaliny ani se nepokoušejte výrobek sterilizovat, protože by mohlo dojít k poškození elektronických a optických součástí.

### Oschnutí a kontrola po čištění

Před umístěním systému VIP-400 do nabíjecí stanice se ujistěte, že jsou systém VIP-400 a nabíjecí stanice zcela suché.

### Občasné čištění: Displej z tekutých krystalů (LCD) systému VIP-400 a krycí sklo čočky

Abyste co nejvíce ochránili displej z tekutých krystalů (LCD), použijte k čištění displeje zařízení VIP-400 čistý měkký hadřík, který nepouští vlákna, a isopropylalkohol o max. koncentraci 70 %. Doporučujeme také občas vyčistit čočku a okno čtečky čárových kódů zabudované v zařízení VIP-400 (nachází se přesně nad čočkou) čistým měkkým hadříkem, který nepouští vlákna, a isopropylalkoholem o max. koncentraci 70 %.

# Zákaznický servis

Pokud potřebujete technickou podporu nebo máte otázky týkající se výrobku nebo objednávky, kontaktujte zákaznický servis společnosti NeurOptics na **bezplatném telefonním čísle pro státy Severní Ameriky:** 866.99.PUPIL (866-997-8745), mezinárodním čísle: +1-949-250-9792 nebo e-mailu: **Info@NeurOptics.com**.

# Informace o objednávání

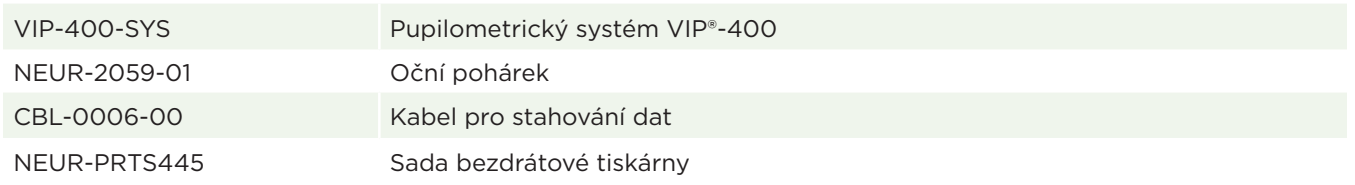

### Zásady vrácení zboží

Aby byly výrobky zpětně přijaty, musí být vráceny v neotevřených baleních s neporušenými pečetěmi výrobce, pokud nejsou vraceny z důvodu reklamace vadného výrobku nebo špatného značení. Určení závady výrobku nebo špatného značení provede společnost NeurOptics, jejíž určení bude rozhodující. Výrobky nebudou zpětně přijaty, pokud je měl zákazník ve vlastnictví více než 30 dní.

© 2023 NeurOptics®, Inc. NeurOptics® a VIP® jsou ochranné známky společnosti NeurOptics®, Inc. Všechna práva vyhrazena.

# Příloha A – technické specifikace

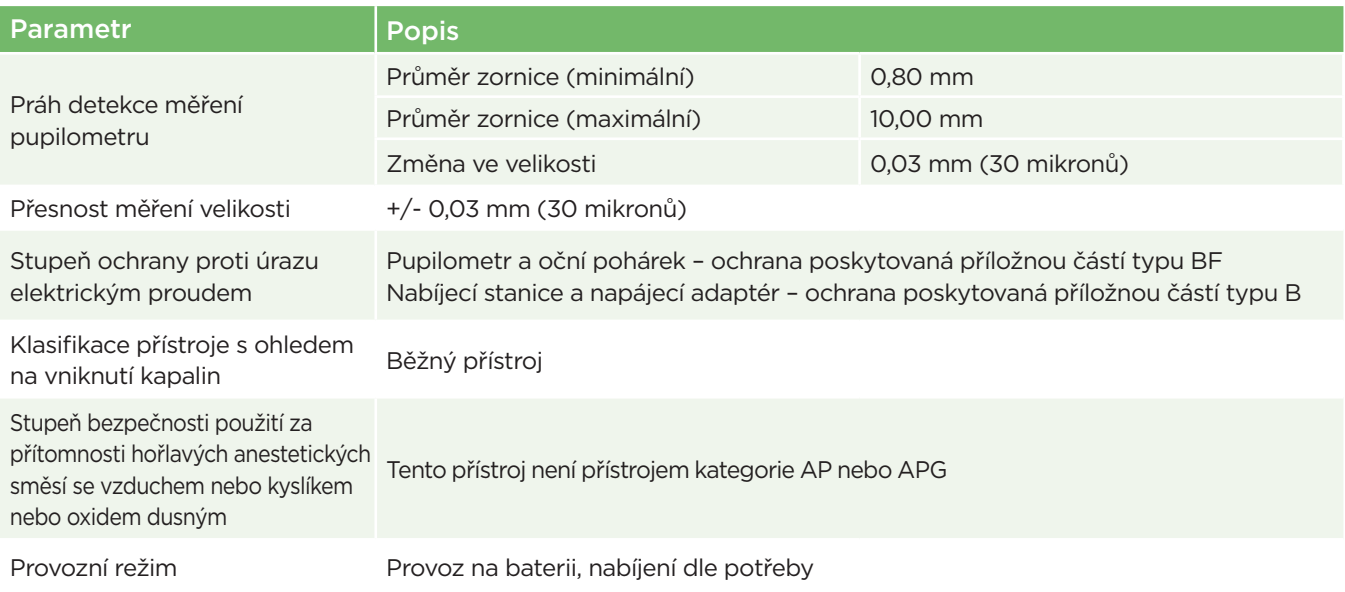

# Příloha A – technické specifikace, pokračování

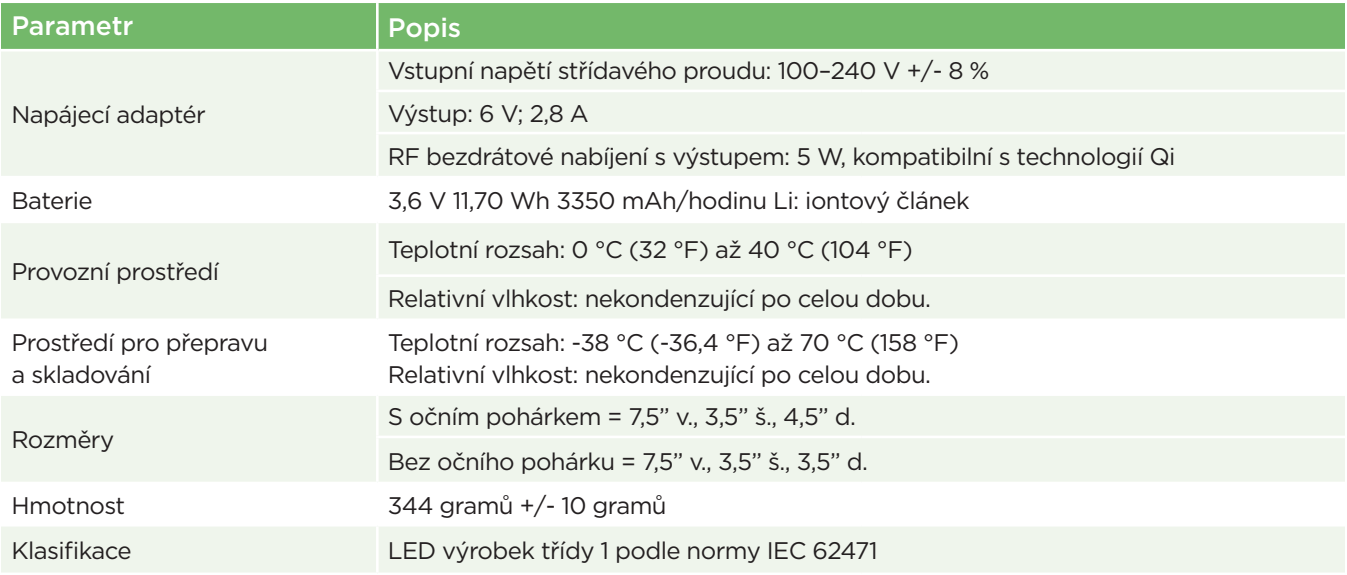

# Příloha B – definice mezinárodních symbolů

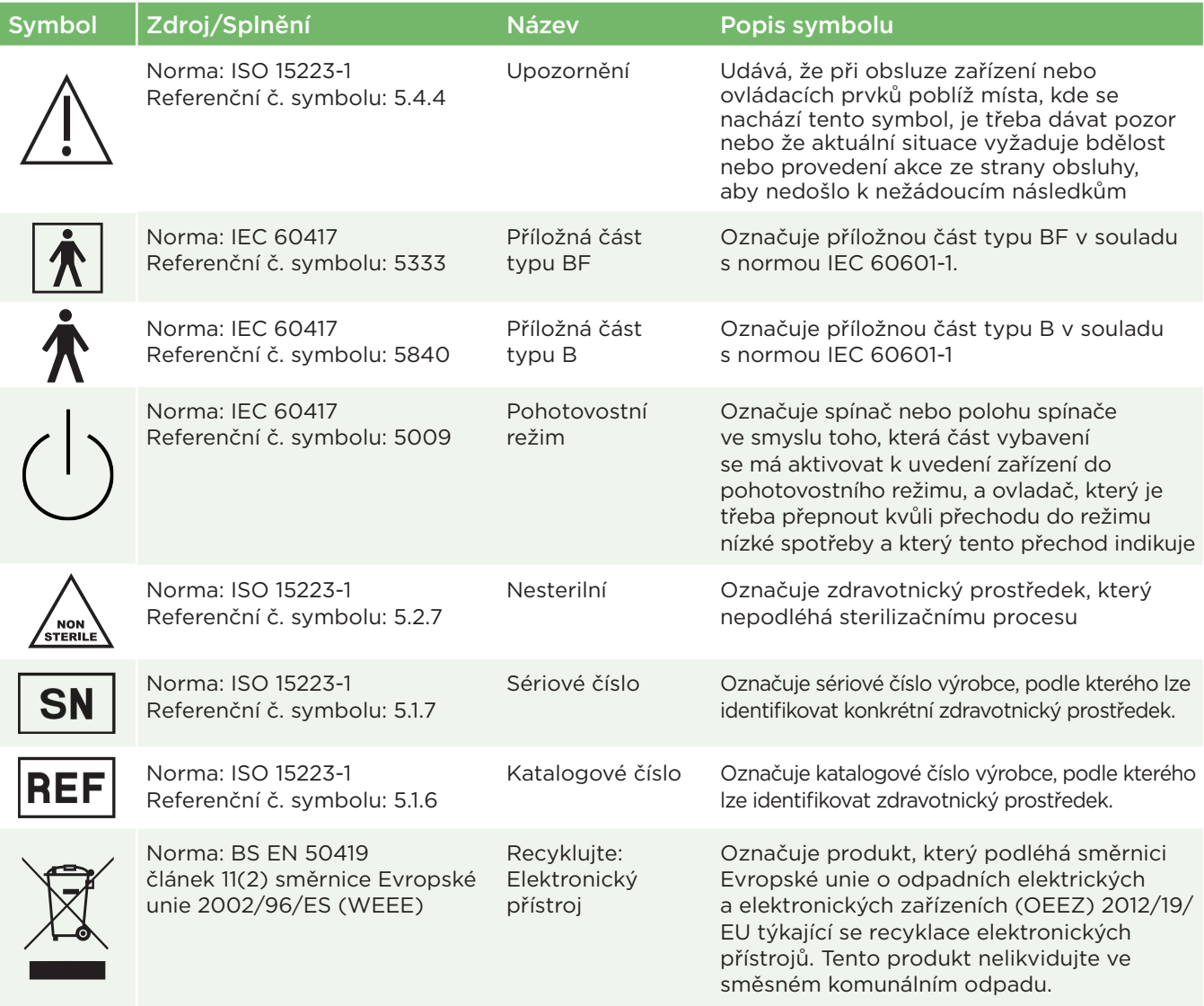

# Příloha B – definice mezinárodních symbolů, pokračování

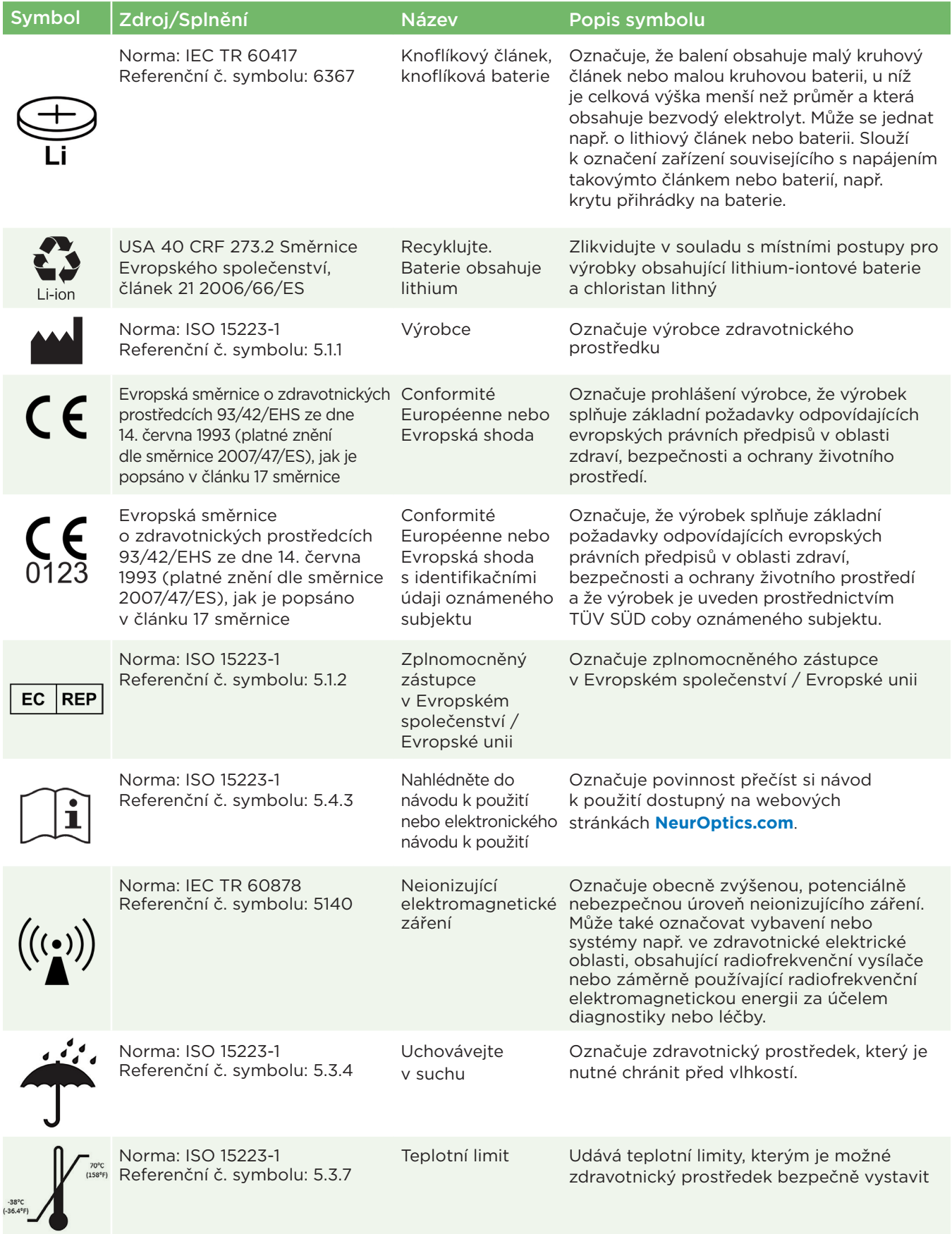

# Příloha B – definice mezinárodních symbolů, pokračování

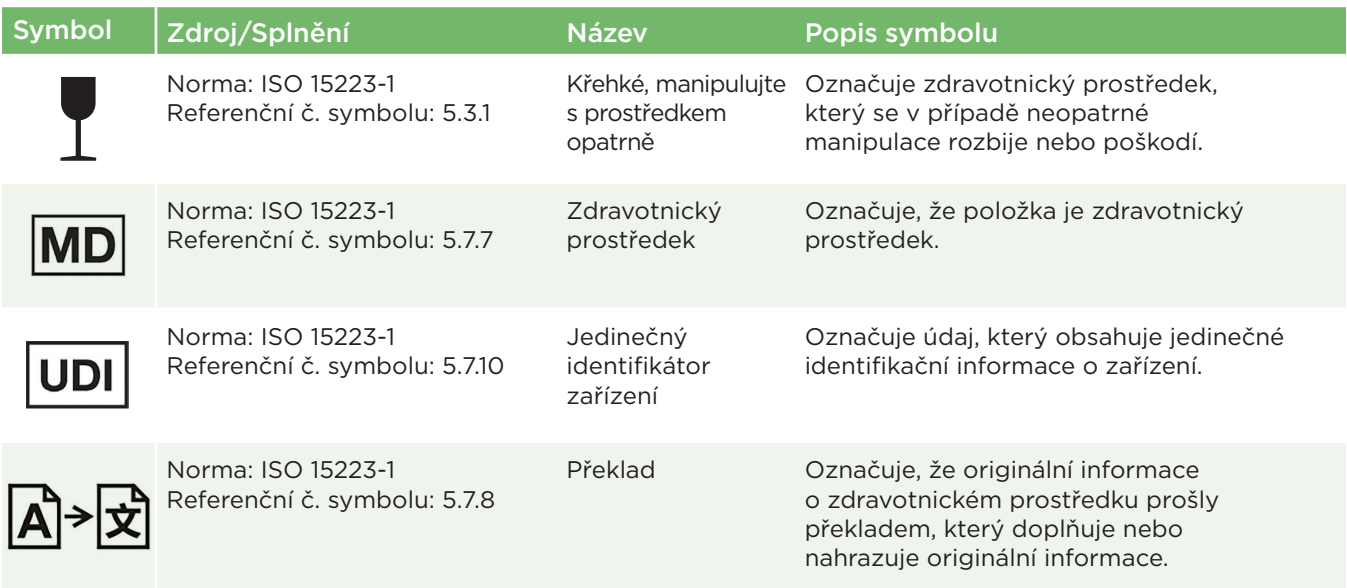

# Příloha C – rozsah a frekvence bezdrátového tisku

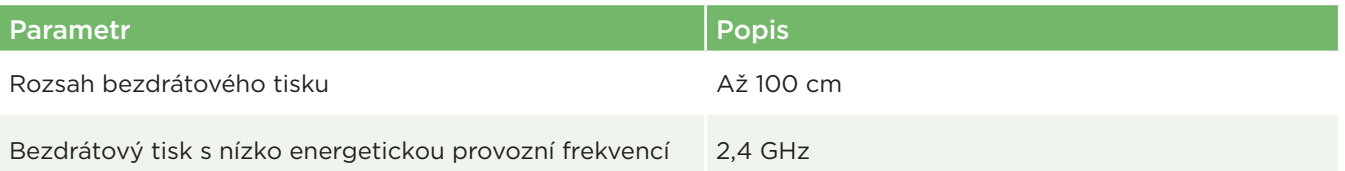

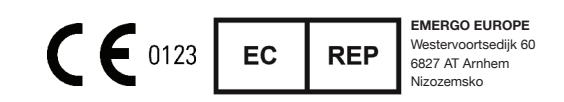

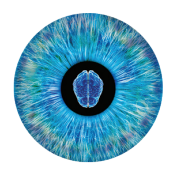

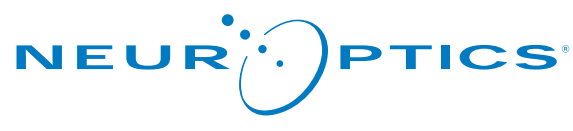

Advancing the Science of NPi® Pupillometry

9223 Research Drive Irvine, CA 92618 | USA tel.: +1 949.250.9792 Bezplatné telefonní číslo pro státy Severní Ameriky: 866.99.PUPIL info@NeurOptics.com **NeurOptics.com**